# brother

### HL-L2340DWR / HL-L2360DNR / HL-L2360DW / HL-L2361DN / HL-L2365DWR / HL-L2366DW

## Руководство по быстрой установке

#### В некоторых странах доступны не все модели.

Последние версии руководств можно загрузить lo с веб-сайта Brother Solutions Center: solutions.brother.com/manuals

 $\boxed{\circ}$ Видеоинструкции по настройке устройств Brother: solutions.brother.com/videos

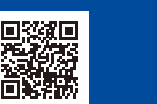

Версия В **RUS** 

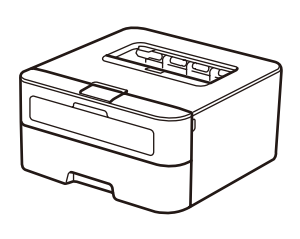

Блок фотобарабана (предустановлен)

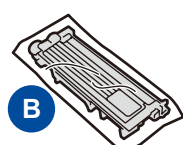

Стартовый тонеркартридж

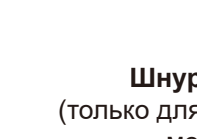

Шнур питания Руководство по быстрой (только для определенных моделей)

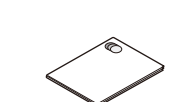

установке

Руководство по безопасности устройства

Чтобы правильно выполнить установку, прочитайте руководство по безопасности устройства, затем настоящее руководство по быстрой установке и выполните соответствующие инструкции.

#### ПРИМЕЧАНИЕ:

- Компоненты, входящие в комплект поставки, и тип шнура питания могут различаться в зависимости от страны.
- Интерфейсы подключения могут различаться в зависимости от модели.
- На иллюстрациях в настоящем руководстве по быстрой установке показана модель HL-L2365DWR.
- Необходимо приобрести соединительный кабель для используемого интерфейса. USB-кабель
- Рекомендуется использовать кабель USB 2.0 (тип A/B) длиной не более 2 метров. Сетевой кабель

Используйте прямой кабель типа «витая пара» категории 5 (или выше) для подключения к сети Fast Ethernet 10BASE-Т или 100BASE-TX.

#### Безопасный сетевой доступ

Пароль по умолчанию указан на наклейке на задней части устройства с пометкой Pwd. Мы рекомендуем изменить его, чтобы защитить устройство от несанкционированного доступа.

### Удаление упаковочных материалов и установка тонер-картриджа

Компакт-диск

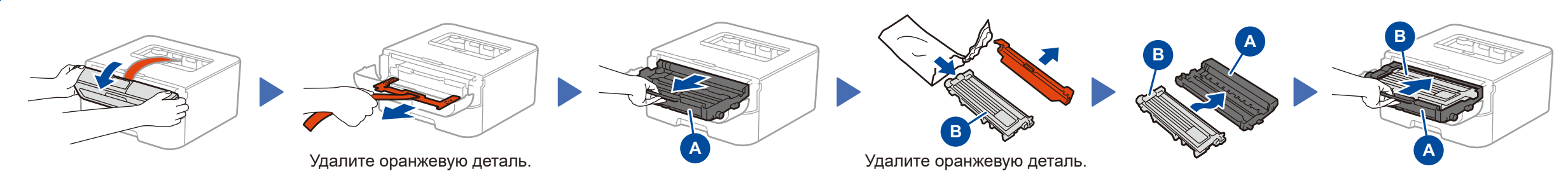

### Загрузка бумаги в лоток

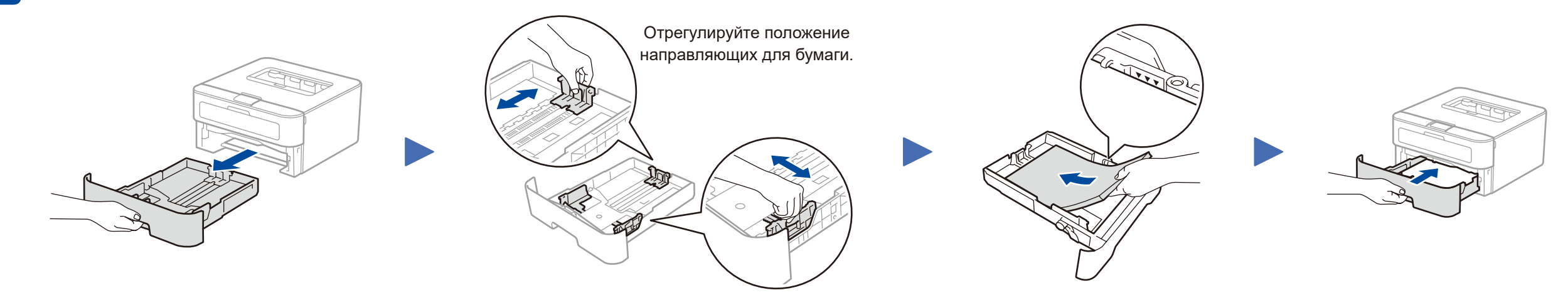

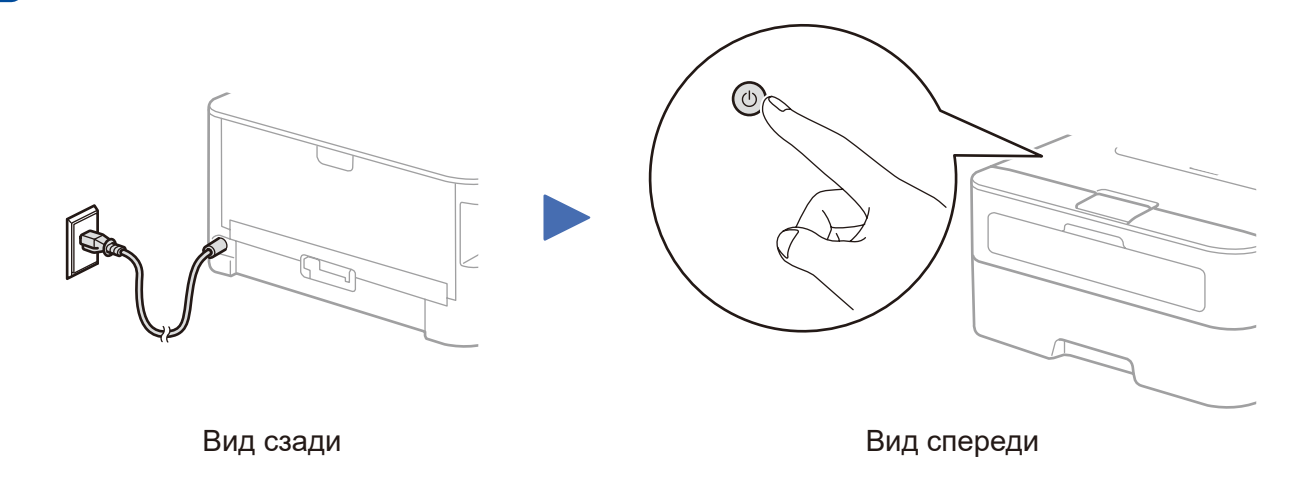

### Выбор языка (только для определенных моделей)

- 1. Нажмите  $\blacktriangledown$  или  $\blacktriangle$ , чтобы выбрать General Setup, затем нажмите ОК.
- 2. Нажмите ОК, чтобы выбрать Local Language.
- 3. Выберите язык с помощью кнопок ▼ или ▲, затем нажмите ОК.

### Подключение принтера к компьютеру или мобильному устройству

- Для ПК с Windows® и дисководом компакт-дисков: см. пункт 5А
- Для ПК с Windows® без дисковода компакт-дисков: см. пункт 5В
- Для Macintosh: см. пункт 5В
- Для мобильных устройств и точек доступа или маршрутизаторов, поддерживающих WPS/AOSS<sup>TM</sup>: см. пункт 5C

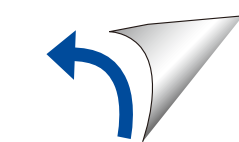

### <span id="page-1-0"></span>Настройка с использованием компакт-диска (Windows®)

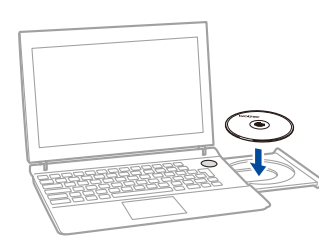

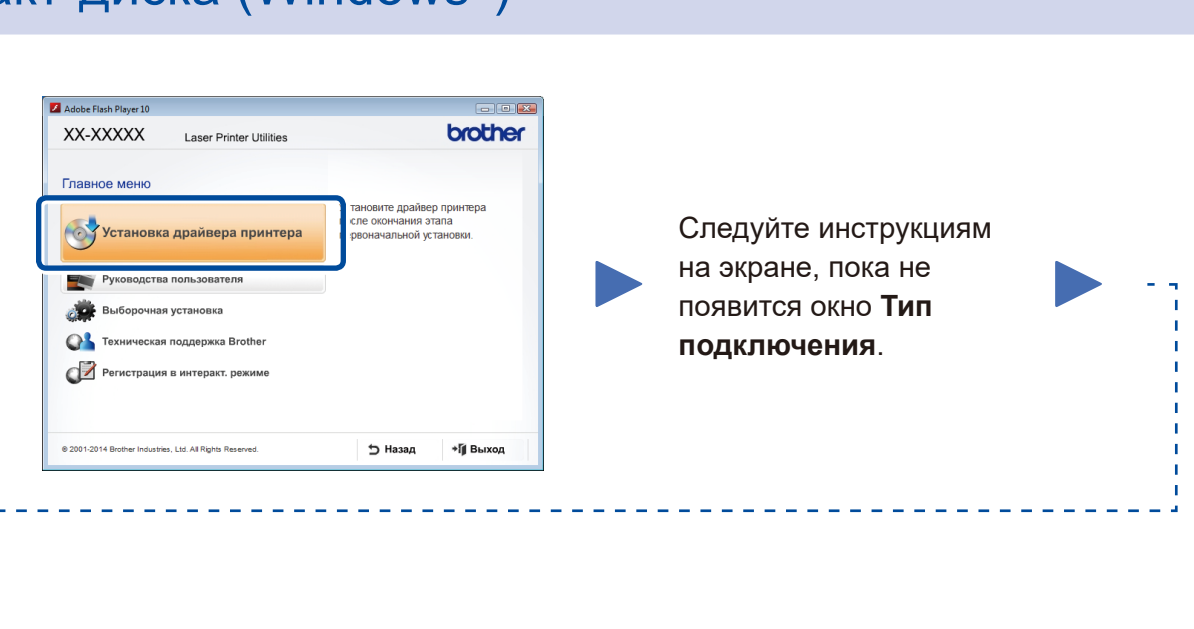

Загрузите полный пакет драйверов и программного обеспечения с веб-сайта Brother Solutions Center. Для Windows®:<solutions.brother.com/windows>

Для Macintosh: <solutions.brother.com/mac>

После загрузки драйвера и программного пакета следуйте указаниям на экране, пока не появится окно **Тип подключения**. См. раздел **[5A](#page-1-0)** *[Настройка с использованием](#page-1-0)  [компакт-диска \(Windows](#page-1-0)®)*.

Если беспроводная точка доступа (маршрутизатор) поддерживает функцию автоматической настройки беспроводной сети (WPS/AOSS™) с помощью нажатия одной кнопки, можно установить соединение без использования компьютера.

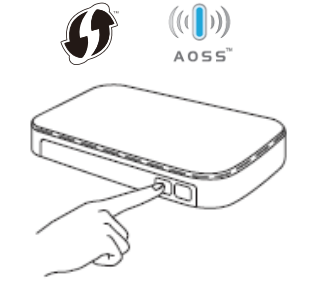

### Тип подключения

### Печать с мобильного устройства

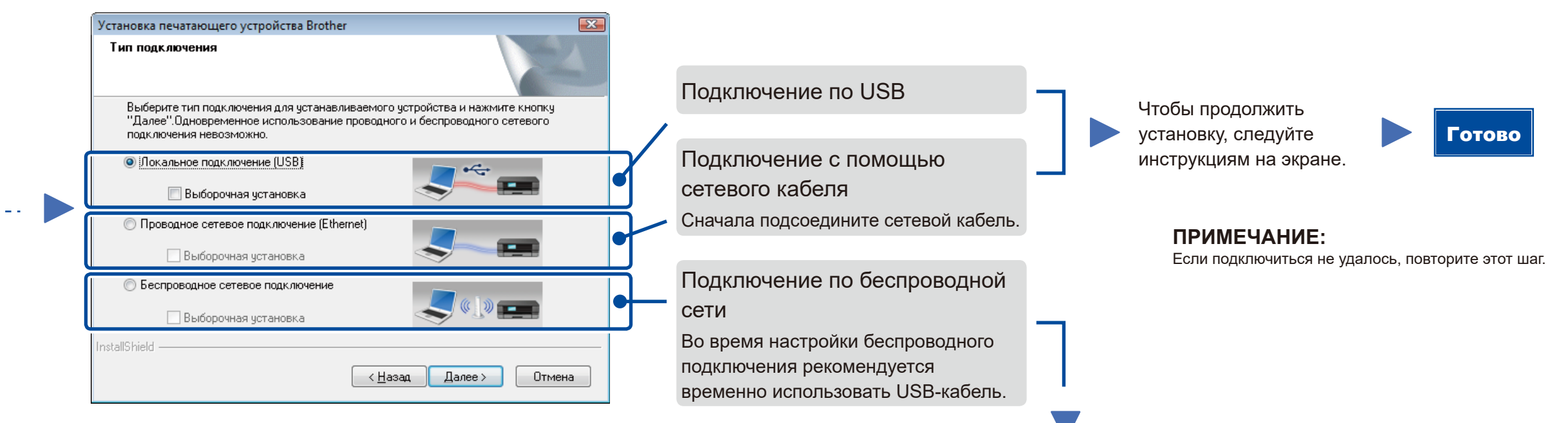

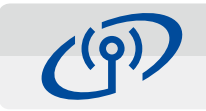

### <span id="page-1-2"></span>Быстрая настройка беспроводного соединения с мобильными устройствами (только на моделях с модулем беспроводной связи)

#### Подключение по беспроводной сети

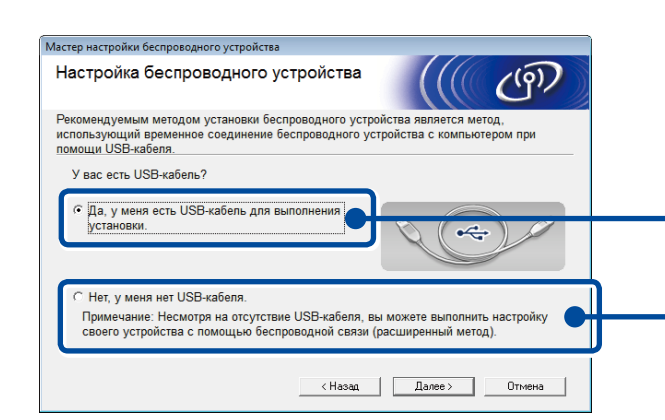

#### **[Рекомендуется]**

**Выберите этот параметр при наличии USBкабеля для его временного использования во время настройки беспроводного подключения.**

Выберите этот параметр при отсутствии USBкабеля.

> **ПРИМЕЧАНИЕ:** Если подключиться не удалось, повторите этот шаг.

#### Чтобы продолжить установку, следуйте инструкциям на экране. Готово

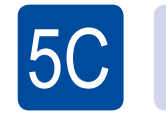

 $\left( \widehat{\cdot}\right)$ WiFi

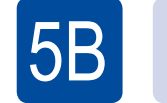

<span id="page-1-1"></span>Настройка без использования компакт-диска (компьютер с Windows® без дисковода или Macintosh)

Настройка беспроводной сети завершена.

### **ПРИМЕЧАНИЕ:**

Перед использованием принтера с мобильного устройства следует загрузить Brother iPrint&Scan.

Нажмите кнопку WPS или AOSS™ на беспроводной точке доступа (маршрутизаторе).

ල WiFi

Нажмите кнопку **WiFi** на принтере.

Чтобы использовать принтер с мобильного устройства, загрузите программное обеспечение Brother iPrint&Scan.

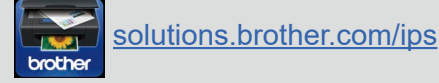

#### **ПРИМЕЧАНИЕ:**

 $5A$ 

Если экран Brother не отобразится автоматически, откройте папку **Компьютер (Мой компьютер)**. В Windows® 8: щелкните по значку (**Проводник**) на панели задач, затем откройте папку **Компьютер**.

Дважды щелкните по значку компакт-диска, а затем — по файлу **start.exe**.